### **How-To Provide Notes**

# **I. Access the SAA ClockWork Site**

If you wish to provide peer notes for one of the courses in which you are enrolled, access the ClockWork site from an internet browser. Click the following link:<https://students.accessibility.mcgill.ca/ClockWork>.

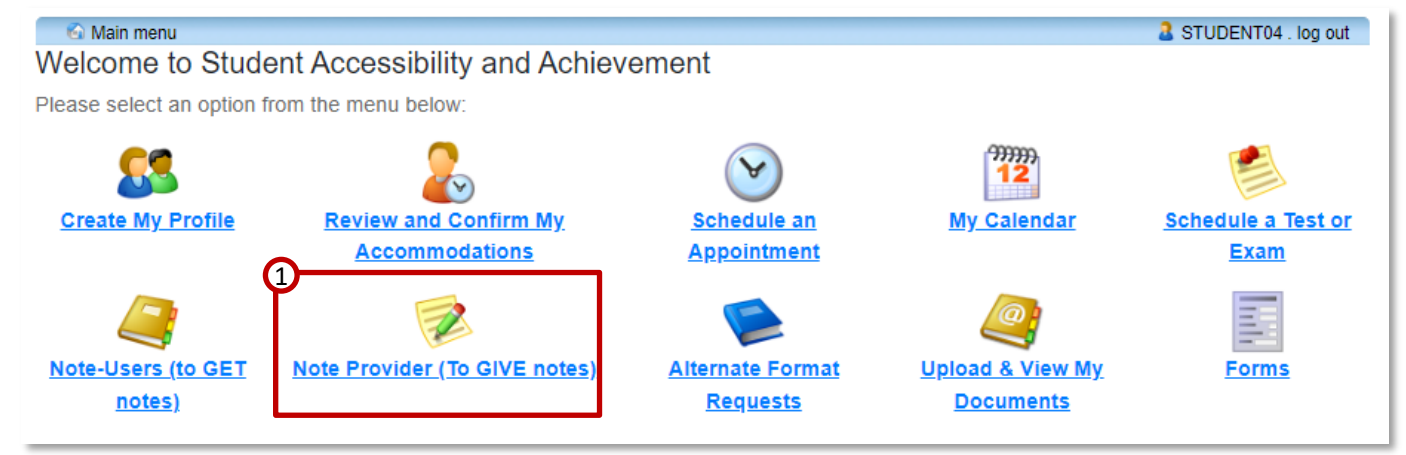

Next, access the **Note Provider Module**. This Module allows you to sign up to provide notes, as well as upload notes once you have been matched with a note-user. Click **Note Provider (to GIVE notes)**.

### **II. Register with SAA**

If you have not yet registered as a note taker with SAA, you will need to do so now. The **Note Taker registration wizard** will lead you through the process:

- **1. Update Profile**: Verify your contact details.
- **2. Agreement**: Agree to the SAA Notetaking policy.
- **3. Courses**: Identify which courses you'd like to provide notes for.
- **4. Sample Notes**: Upload some sample notes so that SAA can assess your suitability for peer notetaking.

**Note**: Keep in mind that other students will be able to see all the notes you upload, including sample notes. Please **do not include your name or ID** on the notes, or any information you do not wish to share.

Please fill in your registration information

**Step 1: Update Profile** 

**Step 2: Agreement** 

**Step 3: Courses** 

Step 4: Upload your sample notes

# **III. Upload Sample Notes**

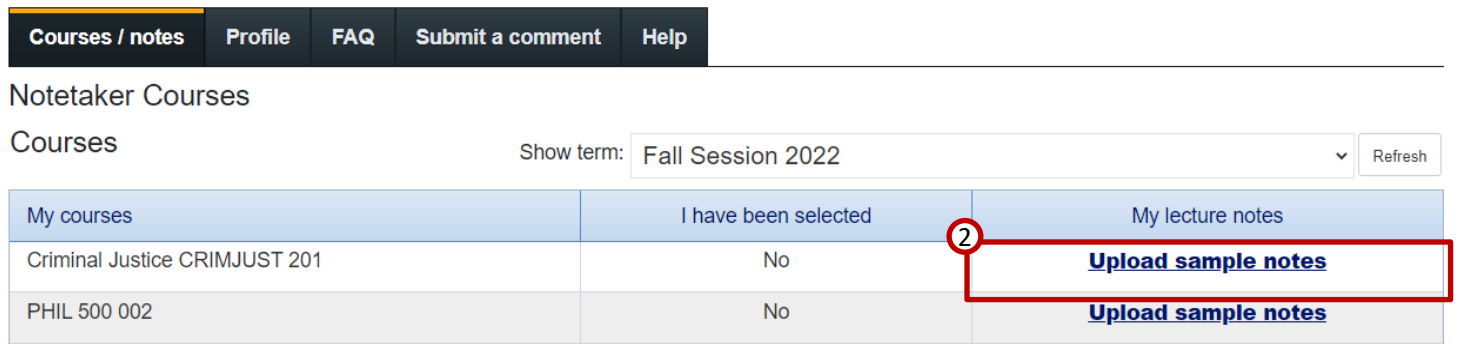

To **upload sample notes**, click the **Upload sample notes** button next to the course for which you would like to upload sample notes.

# **WMcGill**

### **How-To Provide Notes**

### **III. Upload Sample Notes**

You can provide up to three sample notes per course.

For each note:

- **1. Lecture Date**: Use the **calendar** button to specify what lecture date these notes are for.
- **2. Browse**: Click the **Browse** button to select the notes from your computer.
- **3. Submit**: Click the **Submit notes** button.

Note that sample notes can be from any course, not only the course you wish to be a note-taker in.

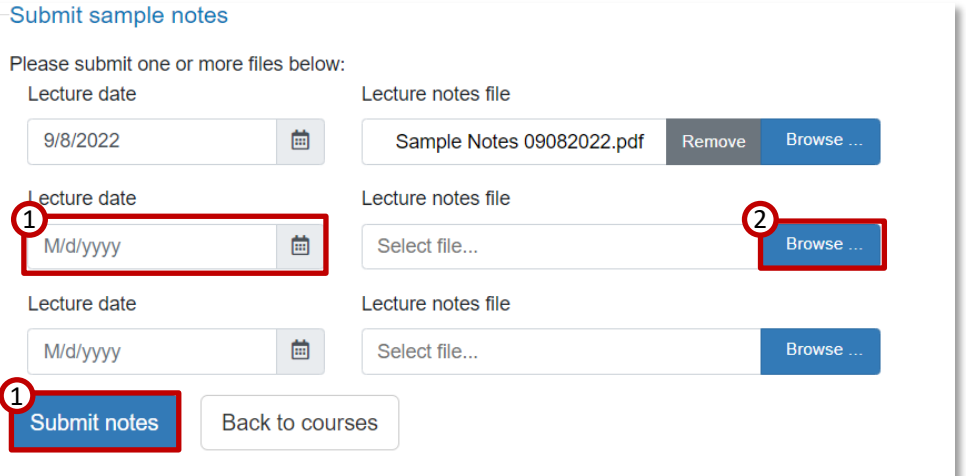

You will be contacted by email f you are selected as a note-provider. Access the **Note Provider Module**. This module allows you to upload your notes once you have been matched with a note-user. Click **Note Provider (to GIVE notes)**.

# **IV. Upload Lecture Notes**

Once you have been selected as a note taker by SAA, you can upload lecture notes following the same process:

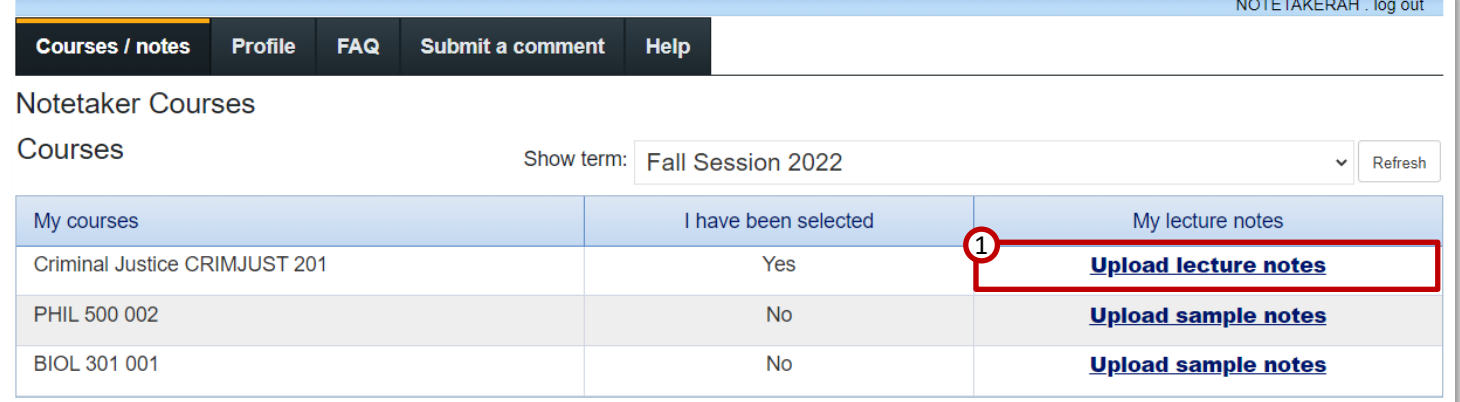

- **1. Upload Lecture Notes:** next to the course for which you wish to provide notes, click the **Upload lecture notes** button.
- **2. Lecture Date**: Use the **calendar** button to specify what lecture date these notes are for.
- **3. Browse**: Click the **Browse** button to select the notes from your computer.
- **4. Submit**: Click the **Submit notes** button

#### Submit sample notes

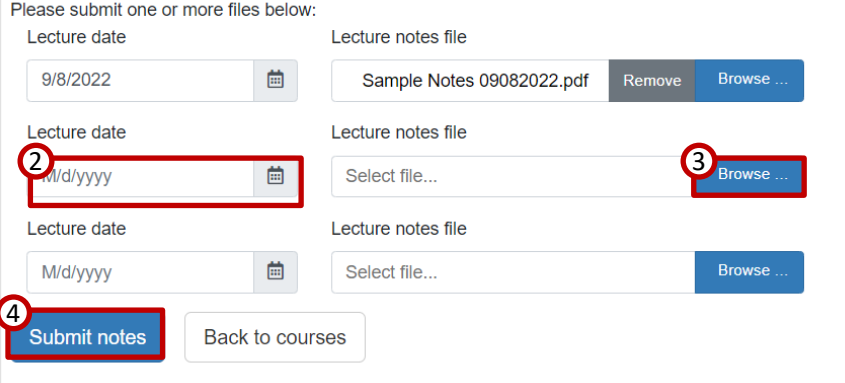